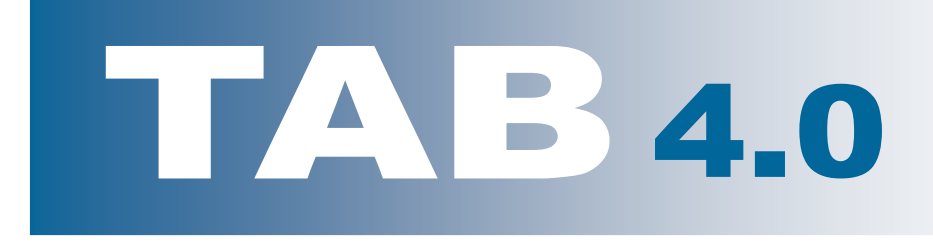

Guía para el usuario

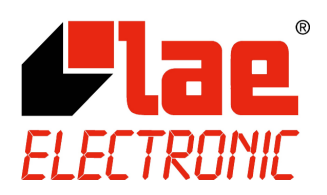

# Soporte técnico e informaciones sobre los productos

http://www.lae-electronic.com/

info@lae-electronic.com

# **TAB 4.0 - GuÌa para el usuario**

### **INTRODUCCIÓN**

TAB es un software para el control y la supervisión de las instalaciones controladas por instrumentos LAE, que desempeña funciones de registrador de datos, gestión de alarmas e instrumento virtual. En los siguientes capítulos se describen las características de TAB:

- 1. CONFIGURACIÓN
- 2. REGISTRADOR DE DATOS
- 3. VISUALIZACIÓN E IMPRESIÓN DE LOS DATOS REGISTRADOS
- 4. GESTIÓN DE ALARMAS y ENVÍO DE INFORMES
- 5. INSTRUMENTO VIRTUAL

### **REQUERIMIENTOS DEL SISTEMA**

- ordenador con sistema operativo Windows 2000/XP instalado y funcionando correctamente, procesador y memoria mínimos exigidos por la versión de Windows utilizada - ratón- lector CD-ROM
- Resolución pantalla de 640x480 píxeles como mínimo; profundidad de color 16 bits como mínimo
- mínimo 100 Mb de espacio en el disco para la instalación del software
- 1 puerto serie RS232 (COM1-4); 1 puerto paralelo (LPT)
- adaptador de RS232 RS485 mod. LAE SBC485 con cable RS232 tipo módem

Para el envío de mensajes SMS:

- otro puerto serie RS232 (COM1-4)
- 1 módem GSM (debe ser de tipo adecuado; consulte con su proveedor de software)

### **INSTALACIÓN**

Con el PC apagado, conecte la llave de habilitación del software en el puerto paralelo (LPT). Si también debiera conectar una impresora al mismo puerto, introduzca la llave entre el conector del PC y el cable de la impresora. De no estar conectada la llave, TAB no llevará a cabo las funciones de registro de datos ni de gestión de las alarmas.

Antes de comenzar la instalación, cierre todos los programas activos. Introduzca el CD en el lector de CD-ROM y, cuando aparece el menú, seleccione la opción de instalación; si el menú del CD no aparece automáticamente, arranque x:\autorun.exe, donde x es la letra que identifica el lector CD-ROM. Después siga las instrucciones que aparecen en el programa de instalación. Una vez la instalación se haya hecho correctamente, en el menú de inicio de los programas aparecerá el grupo "LAE - TAB 4.0"; desde su interior seleccione "TAB 4.0" para iniciar el programa.

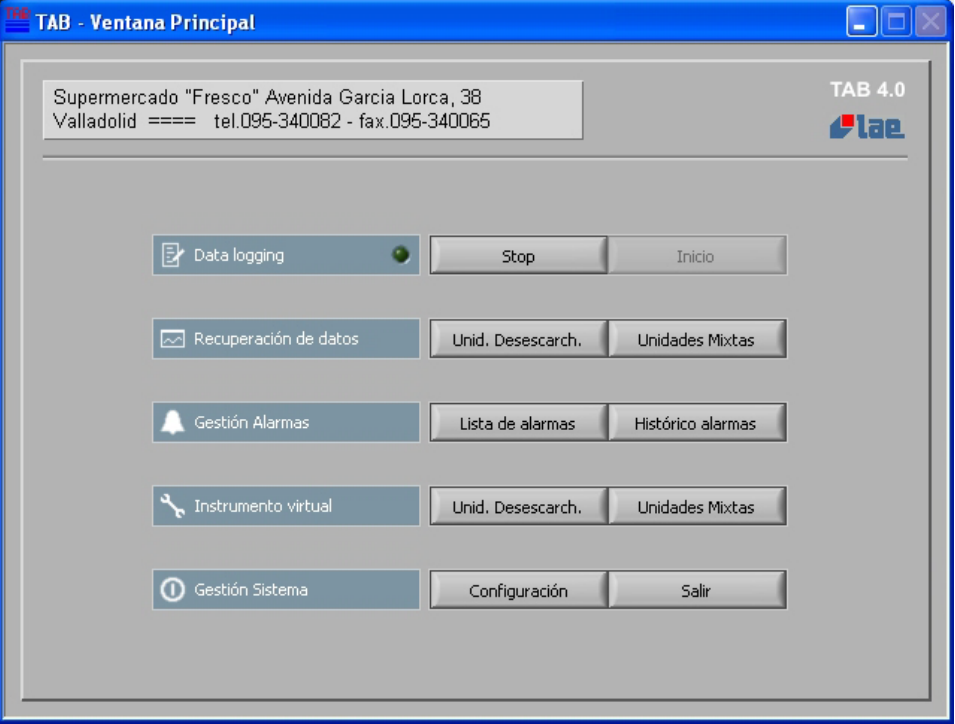

# 1. CONFIGURACIÓN

La primera operación que usted ha de realizar tras instalar el software es configurar TAB, insertando las informaciones sobre la planta a controlar y seleccionando el modo en que se realizarán las diferentes funciones, tales como el registro de datos o el envío de informes SMS.

Desde la Ventana Principal, inicie la función de configuración Configuración e inserte la contraseña n°1.

Como configuración predefinida, después de la instalación, no hay configurada ninguna contraseña; para poder proteger el sistema, hay que configurar ambas contraseñas n°1 y n°2.

### **CONTRASEÑAS**

Desde la ventana Configuración Sistema, es posible modificar las contraseñas n°1 y n°2; la primera para configurar y cerrar el programa, la segunda para configurar los instrumentos. La contraseña n° 2 es considerada de nivel superior respecto de la n°1 y por eso también permite el acceso a las funciones para las que se requiere la contraseña n°1. Una vez que las contraseñas fueron insertadas y confirmadas ya están memorizadas y no es necesario memorizar el resto de la configuración ni reiniciar TAB.

En la parte superior de la ventana Configuración Sistema, hay que insertar los datos que permitan identificar la planta, por ej. denominación, dirección ... . En la misma ventana, seleccionando la casilla "Memoriz. formato texto" se puede hacer que el registrador de datos también registre los datos en formato texto, a fin de que puedan ser consultados con Excel o con otras aplicaciones, sin tener que exportarlos en el momento. Véase el capítulo "Registrador de datos" para informaciones sobre esta función.

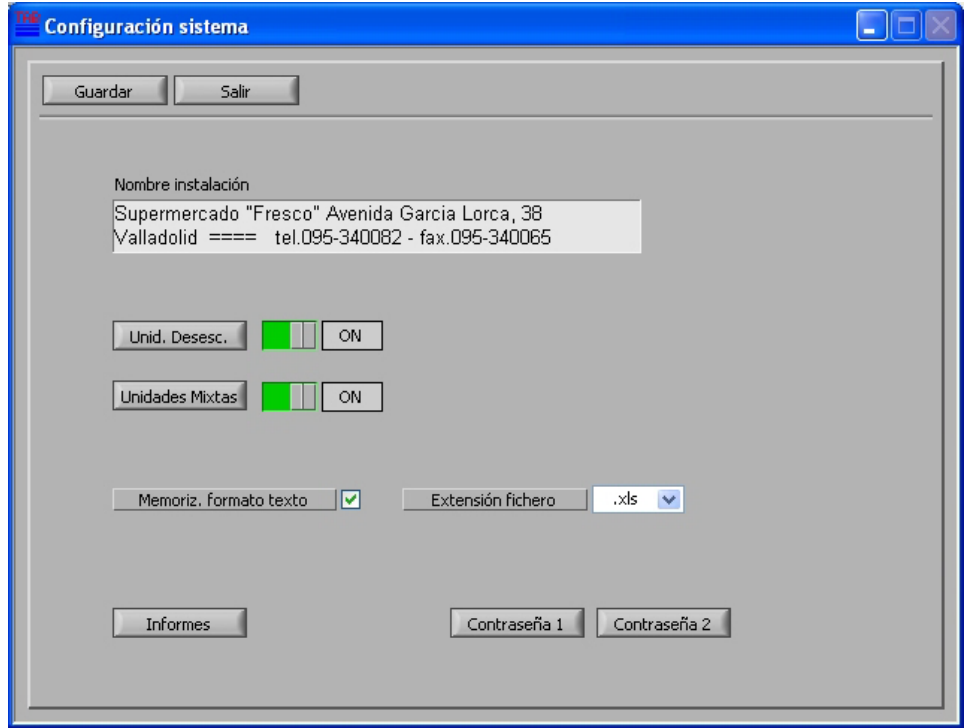

### **CONFIGURACIÓN DE LAS UNIDADES**

Considérese que la planta está compuesta de una cierta cantidad de unidades, de refrigeración o de otro tipo, cada una provista de un instrumento. La configuración de las unidades consiste en asignar, a cada una de ellas, el modelo de instrumento, su dirección y una descripción que permita identificarla unívocamente, dentro de la planta; para lo que será útil haber preparado antes un listado de los diferentes campos a rellenar.

Mediante los interruptores respectivos, habilite o deshabilite las dos secciones diferentes de monitoreo y de registro de datos incluidas en el TAB. Tales secciones se refieren a: Unidades Desescarchadores, grupo de las unidades destinadas a la refrigeración y que utilizan reguladores específicos (LDU15, LCD32...); Unidades Mixtas, grupo de las unidades con diferentes tipos de función y cualquier tipo de regulador (COPS80, LTW12...). Para insertar las unidades en la configuración, habilite el grupo (ON) y después haga clic encima de Unidades Desescarche o en Unidades Mixtas.

Desde la ventana de Configuración de las Unidades, inserte en cada línea la descripción (véase "Método de identificación de las Unidades"), modelo instrumento, número de periférico y, con el interruptor respectivo, active o desactive la función de monitoreo referida a la unidad. Desactivarla no significa eliminarla de la configuración, sino que los datos correspondientes no se procesan ni se capturan; se aconseja hacerlo cuando se apaque una unidad o un instrumento. Para desplazar la lista de las unidades, use el cursor situado a la derecha o las teclas Pág.Arriba / Pág.Abajo del teclado.

Para borrar una unidad definitivamente, es necesario cancelar todo el texto en el campo "Unidades" y después hacer clic en Limpian. Por el contrario, cuando se quiere añadir una unidad entre otras dos unidades existentes y no en el final del listado, coloque, con el cursor, el punto de inserción encima de la lista y pulse Insertar Desde esta ventana, también es necesario configurar el puerto serie (COM...) utilizado para la comunicación y la frecuencia con la que el registrador de datos memoriza los datos en el disco (cada 5...30 minutos). Cuando la configuración de las unidades se ha completado, vuelva a la ventana anterior haciendo clic en  $\overline{\text{OK}}$ .

De ser necesario, repita las mismas operaciones para configurar las unidades en el otro grupo.

**AtenciÛn: el n˙mero (direcciÛn) del perifÈrico debe configurarse en todos los dispositivos con valores diferentes; los mismos n˙meros deben definirse durante la configuraciÛn de TAB en las unidades correspondientes y deben ser, por consiguiente, todos diferentes uno del otro, tambiÈn entre los dos grupos ìUnidades Desescarchadoresî y ìUnidades Mixtasî.**

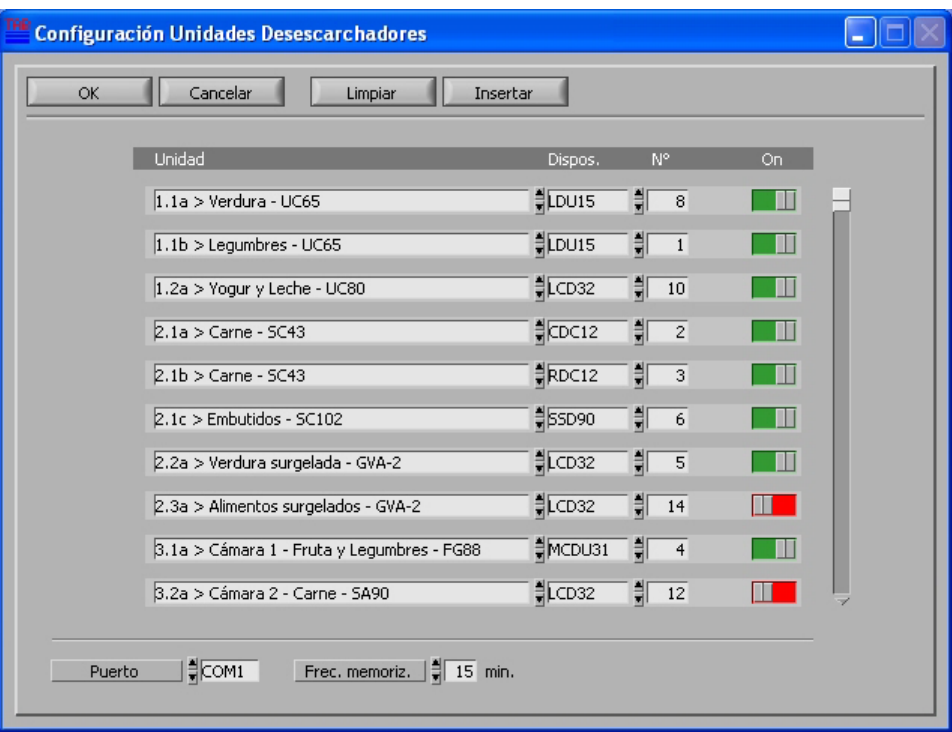

### **MÉTODO DE IDENTIFICACIÓN DE LAS UNIDADES**

En este manual damos un ejemplo de cómo es posible obtener una representación muy eficaz de la planta, utilizando una determinada lógica en la descripción de las unidades.

En este caso, consideramos una disposición típica de refrigeradores en una tienda: utilizando un método de codificación alfanumérico, tal como aquel aquí ejemplificado, es posible identificar fácilmente las unidad en las diferentes funciones de TAB. El método propuesto utiliza un carácter por cada nivel físico de la planta, según la siguiente regla:

**1.1a > Verdura - UC-65** corresponde a: corredor **1**; grupo de frigoríficos **1**; unidad 'a'; que contiene Verdura; frigorífico modelo UC-65; controlado por un instrumento LDU15 con dirección 8.

**1.1b** > **Legumbres** - **UC-65** corresponde a: corredor **1**; grupo de frigoríficos **1**; unidad 'b'; que contiene Legumbres; frigorífico modelo UC-65; controlado por un instrumento LDU15 con dirección 1.

2.3a > Alimentos surgelados - GVA-2 corresponde a: corredor 2; grupo de frigoríficos 3; unidad 'a'; que contiene **Surgelados**; congelador modelo **GVA-2**; controlado por un instrumento LCD32 con dirección 14.

Obviamente, es posible desarrollar y utilizar otros sistemas de codificación a placer.

**ConsidÈrese que los 5 primeros caracteres del nombre atribuido a la unidad son el identificador breve, que se utiliza en los mensajes SMS, para comunicar donde se ha detectado una alarma.**

### $CONFIGURACIÓN DE LOS INFORMES$

Haciendo clic sobre *Informes*, usted accede a la ventana de Configuración Informes. Desde aquí es posible configurar si TAB enviará los informes SMS, a quién los enviará y cuándo lo hará. Para mayores detalles sobre esta función, véase la sección "Envío de Mensajes SMS", en el capítulo "Gestión de Alarmas y Envío de informes". En "Encabezado Breve" inserte un breve texto de identificación de la planta, que aparecerá como encabezado en los mensajes SMS. Para habilitar el envío de mensajes, marque la casilla "Informe SMS" y seleccione el modelo de módem GSM y el puerto COM al que está conectado. Ahora será posible definir hasta 12 destinatarios: para cada destinatario inserte el nombre, número de teléfono y seleccione si el envío del mensaie se debe desactivar momentáneamente, si se lo debe enviar sólo cuando se produce una alarma, o también en los horarios configurados (hasta 12) en "Horario Informe". Si fuera necesario, utilice C para borrar el último horario configurado. Con  $\overline{OK}$  confirme los datos y retorne a la ventana Configuración Sistema.

Ahora memorice la configuración con el comando Guardar y salga con Salir. Para que la nueva configuración sea operativa, cierre TAB y reinícielo.<br>Para cerrar TAB, pulse Salir e inserte la contraseña n°1.

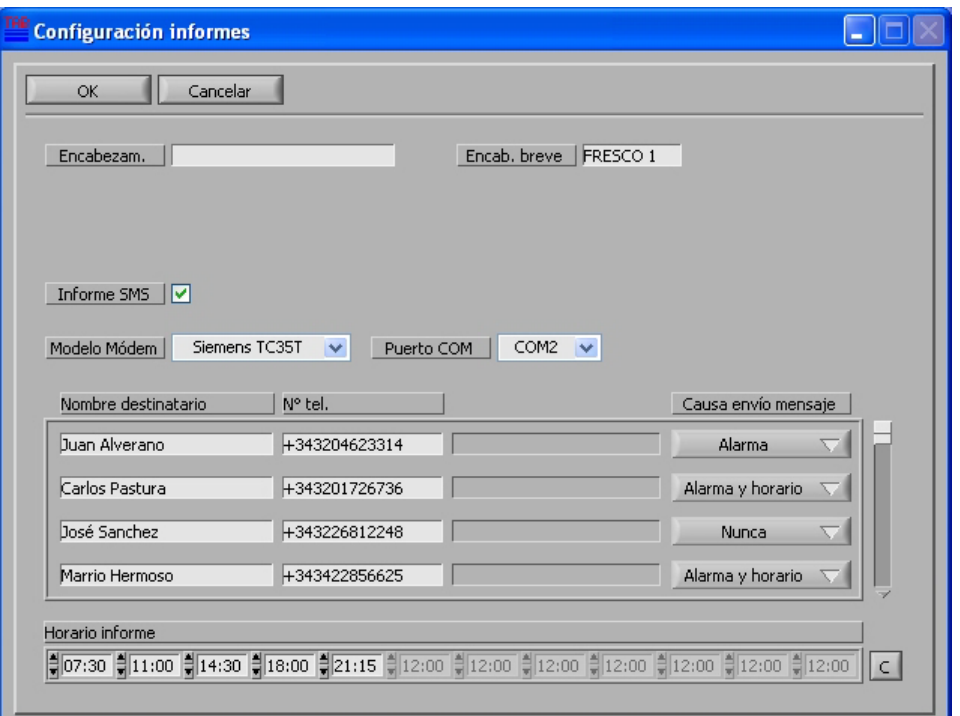

## **2. REGISTRADOR DE DATOS**

El data logging (registro de los datos) es la función principal de TAB e inicia automáticamente si el grupo de unidades está habilitado. Su estado de activación puede verificarse mediante el indicador que parpadea en la Ventana Principal; desde esta ventana se lo puede detener haciendo clic en Stop e insertando la contraseña n°1 y puede reiniciárselo haciendo clic en Start. Los dos grupos de unidades "Unidades Desescarchadores" y<br>"Unidades Mixtas" tienen, cada uno, la sección de visualización y registro de datos.

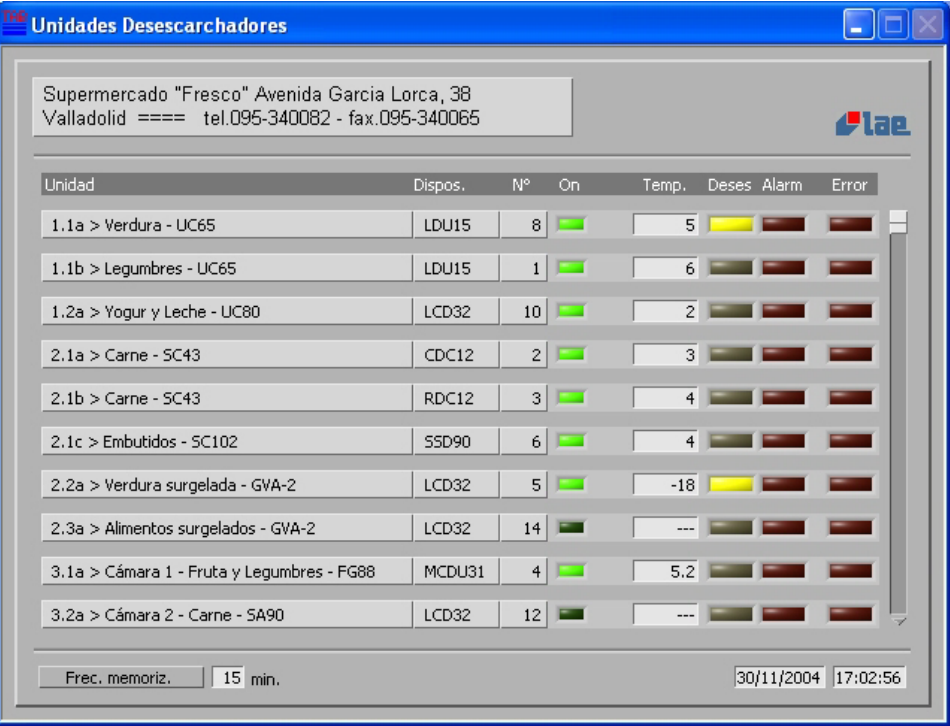

Las ventanas relativas a los dos grupos permiten tener una visión completa de la planta; los datos visualizados se actualizan continuamente (con una frecuencia que depende de la cantidad de unidades presentes) y son aquellos que se memorizarán permanentemente con la frecuencia seleccionada durante la configuración.

En la ventana Unidades Desescarchadores, dedicada a la refrigeración, se visualizan, para cada unidad, la Temperatura y los estados de Desescarche, Alarma y Error de comunicación. Se puede hacer desplazar la lista de las unidades con el cursor de la derecha o, desde el teclado, con las teclas arriba/abajo página.

En la ventana Unidades Mixtas pueden aparecer las unidades controladas por diferentes tipos de dispositivos, de los que dependen los datos que se visualizan y memorizan: hasta dos magnitudes (temperatura, humedad u otro) y hasta tres indicadores de estado (alarma, mantenimiento u otro).

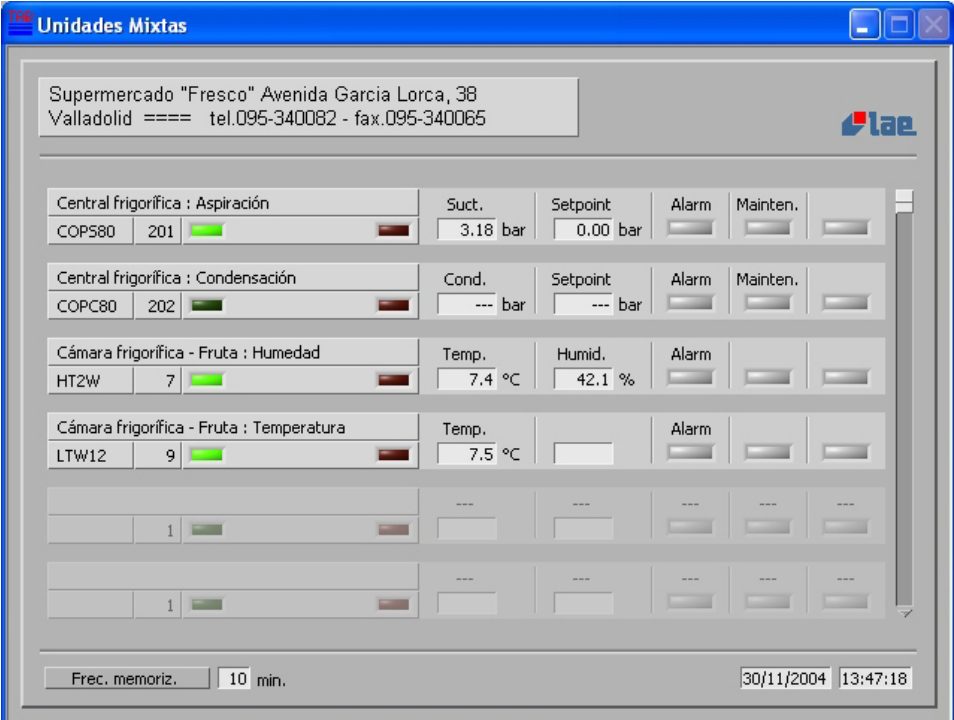

### **REGISTRO DE DATOS EN FORMATO TEXTO**

Si, en la ventana Configuración Sistema, se ha habilitado la opción "Memoriz. formato texto", el registrador de datos también registrará los datos en formato texto. Los ficheros generados se memorizarán en la carpeta "Datalog", que se encuentra en el interior de aquella donde está instalado TAB, y tendrán un nombre compuesto de una o varias letras que identifican el modelo de regulador, seguidas por 3 cifras que identifican la dirección del dispositivo, 2 cifras para el mes al que se refieren los datos, y 2 cifras para el año; la extensión puede seleccionarse entre .txt o .xls. La asociación con la unidad presente en la planta se efectúa mediante el número (dirección) del dispositivo.

**AtenciÛn: estos ficheros est·n formateados para poder ser abiertos directamente desde Excel (.xls) o desde otras aplicaciones pero, para permitir que TAB los actualice, es indispensable crear primero una copia del fichero, preferentemente en otra carpeta, y trabajar en la copia creada.** De todas maneras, si en el momento de la memorización, TAB encuentra el fichero abierto, los datos de ese registro se memorizarán en un fichero con el mismo nombre más "\_m" al final, de manera que puedan ser recuperados. Téngase en cuenta que los datos de referencia siguen siendo aquellos que se memorizan en el formato de TAB y que siempre pueden recuperarse y analizarse con las herramientas de TAB y exportarse en formato texto.

### $3.$  **VISUALIZACIÓN E IMPRESIÓN DE LOS DATOS REGISTRADOS**

Desde Ventana Principal, haciendo clic en Unid. Desescarch. o Unidades Mixtas en la zona "Recuperación de Datos", se accede a la función de recuperación, visualización e impresión de los datos registrados por el registrador de datos.

En primer lugar, es necesario seleccionar la unidad de la planta de la que se quieren recuperar los datos y configurar la fecha y la hora de comienzo y de fin del período que le interesa; haga clic en Cargar para recuperar los datos. Para configurar la fecha y hora, presione el botón junto a las casillas respectivas: aparecerá una ventana donde será fácil seleccionar el día, mes, año y horario.

Si usted quisiera recuperar los datos de una unidad que no está presente en la configuración, seleccione "seleccionar modelo y n°" desde el listado de las unidades y configure el modelo y el número del dispositivo.

Una vez cargados los datos, estos pueden visualizarse en formato gráfico o, presionando el botón Tabla, en una

tabla. En el caso de la representación gráfica, las curvas que representan un valor se refieren a la escala de la izquierda, mientras aquellas que representan un estado on/off se refieren a la escala de la derecha (0=off, 1=on); las escalas pueden modificarse, para una mejor lectura de los datos, haciendo clic en los valores extremos e insertando los nuevos límites.

Haciendo clic sobre la leyenda de la derecha, es posible modificar el aspecto de las diversas curvas.

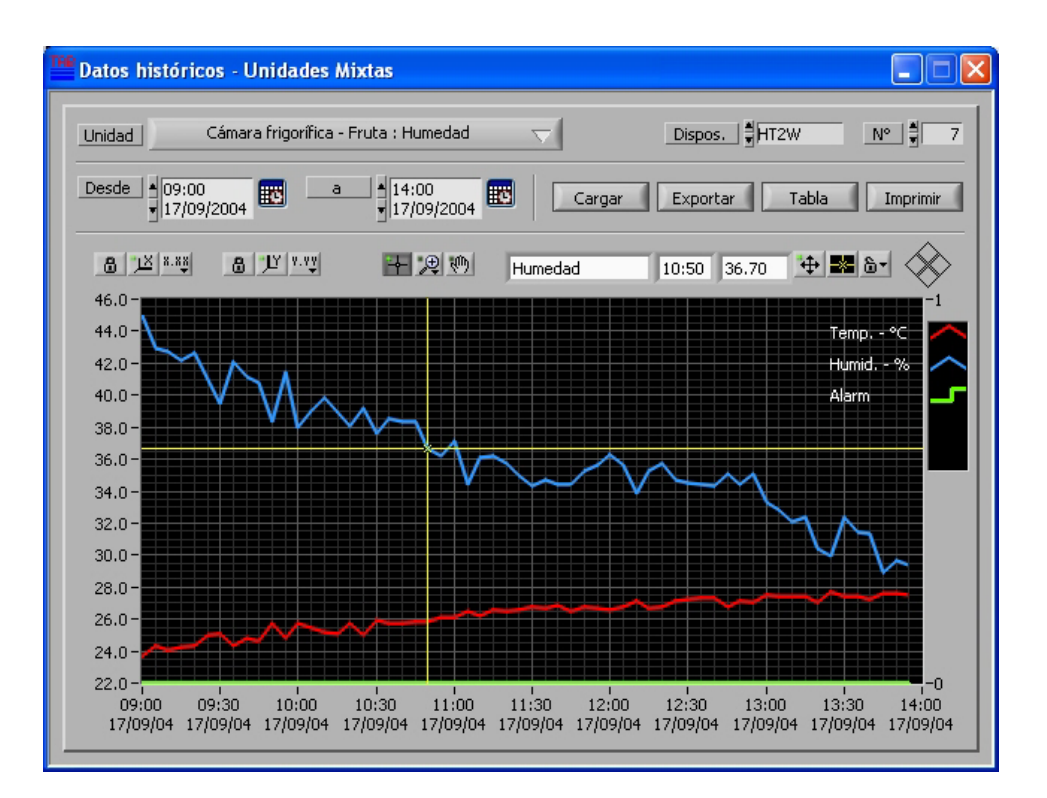

También hay disponibles varias herramientas para el análisis del gráfico, tales como el zoom o el cursor, y numerosas opciones de personalización del aspecto de las curvas o de la escala.

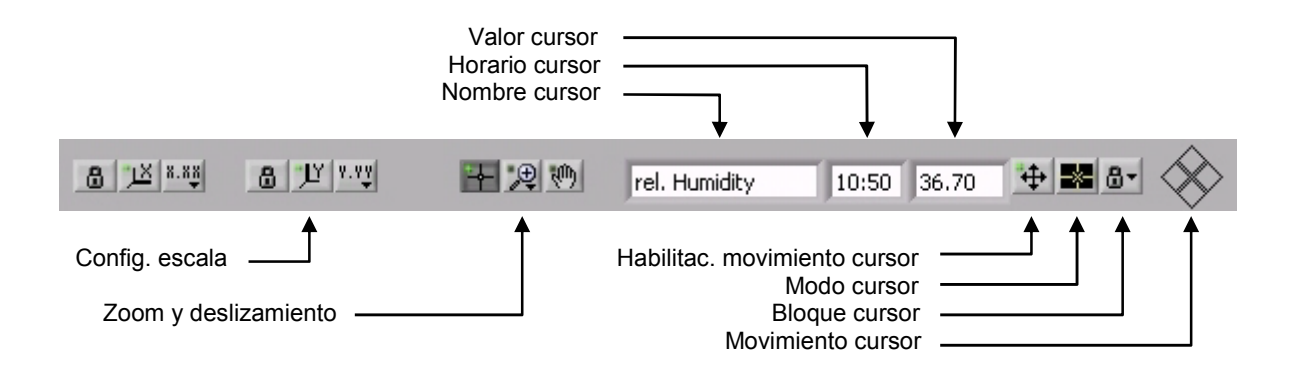

Haciendo clic en Exportar, los datos cargados pueden memorizarse en un formato de texto legible directamente desde Excel u otros programas similares; los datos exportados se refieren al período seleccionado para cargarlos, y son los mismos que aparecen en la visualización en formato tabla; el gráfico, después de las operaciones de zoom o modificación de la escala, podría contener solamente una parte de ellos.

Los datos visualizados pueden imprimirse haciendo clic sobre *Imprimir*; la impresión será aquella del gráfico o de la tabla según la representación del momento. En el caso de que se imprima el gráfico, aparecerá una ventana de vista preliminar desde la que podrá modificar el tipo de línea, el color y las demás características de las curvas, para obtener el mejor resultado según la impresora utilizada (por ejemplo, si bien es preferible utilizar una impresora en colores, en el caso de impresora monocromática se pueden distinguir las distintas curvas escogiendo las líneas punteadas).

Las impresiones se enviarán siempre a la impresora configurada como predefinida en Windows.

# 4. GESTIÓN DE ALARMAS Y ENVÍO DE INFORMES

Tal como descrito en el capítulo 1, desde Configuración Sistema se pueden habilitar las funciones relativas a un grupo de unidades; entre estas funciones se incluye el monitoreo y el registro de las alarmas detectadas por los instrumentos en las unidades.

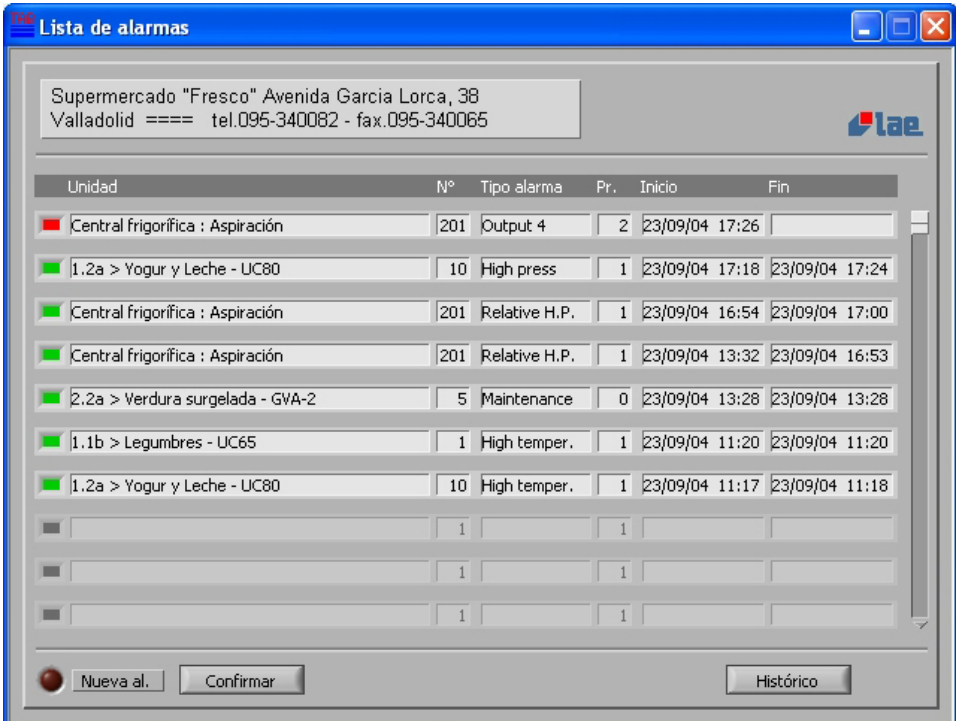

La situación de las alarmas se visualiza en la ventana Lista Alarmas, que muestra el histórico reciente de los eventos de alarma, indicando la unidad en la que se produjo, la causa, el horario en que comenzó y, si concluyó, el horario de conclusión. Asimismo, a la izquierda de cada evento, un indicador rojo señala si la alarma aún está activa y se pone en verde cuando ésta cesa. Si se enciende el indicador "Nueva Alarma", significa que se produjeron alarmas nuevas desde la última vez en que fueron reconocidas.

Al producirse una condición de alarma en un instrumento, esta es leída y memorizada por TAB. Al mismo tiempo, independientemente de la ventana visualizada, aparece el indicador rojo "Alarma", que señala que hay un desperfecto en la planta. Haciendo clic en este indicador, o en Lista de Alarmas en la Ventana Principal, se abrirá la ventana Lista de Alarmas.

Tras examinar la situación, se puede apagar el indicador "Nueva alarma" y borrar del listado los eventos que ya concluyeron (que igualmente quedarán registrados en un fichero) haciendo clic en Confirman.

Todos los eventos de alarma se registran en el disco duro y pueden visualizarse e imprimirse desde la ventana Histórico Alarmas, que se abre haciendo clic sobre Histórico. En dicha ventana se debe seleccionar el mes que interesa, cargar los datos y, en su caso, imprimir el listado en la impresora predefinida haciendo clic en *Imprimin*. Las unidades deshabilitadas no son consideradas en la gestión de las alarmas.

### **ENVÍO DE MENSAJES SMS**

TAB incorpora la función de envío de mensajes SMS, a fin de advertir de inmediato a una o varias personas acerca de las alarmas que pudieran producirse y para tenerles informadas sobre el funcionamiento correcto de la planta.

En efecto, los mensajes pueden enviarse en caso de alarma o en horarios programados. En la ventana Configuración Informes usted puede seleccionar si enviar los mensajes y cuándo deben ser enviados, según las siguientes opciones: Nunca, deshabilitados momentáneamente; Alarma, solo cuando se produce una alarma; Alarma y horario, cuando se produce una alarma y en los horarios configurados en la casilla "Horarios Informe".

La condición de alarma, para el envío inmediato, debe consistir en una o varias nuevas alarmas, con prioridad superior o igual que 2, detectada en una o varias unidades. Si el mensaje se enviara en un horario programado, el mensaie también informará sobre las alarmas que no son nuevas, o que tienen una prioridad inferior a 2, de una o varias unidades; si no hay alarmas activas, indicará que no las hay. En este último caso, el destinatario será informado igualmente sobre el funcionamiento correcto del sistema. Por el contrario, si el mensaje no se recibe en el horario establecido, significará que se produjo un problema en alguna parte vital del sistema (PC, módem, etc.). Usted puede modificar a placer la prioridad para los distintos tipos de alarma y la prioridad mínima necesaria para enviar de inmediato el mensaje, abriendo, con "Bloc de Notas" de Windows, el fichero Alarms.ini que se encuentra en la carpeta de TAB y modificando sólo los valores después del signo "=" en las secciones [MNG] y [Priority].

El mensaje enviado contiene las siguientes informaciones:

"Encab. breve" "Fecha y Hora", ">…" (listado de las unidades en las que hay alarmas o "Ninguna Alarma"). Para poder identificar la unidad se usan los primeros 5 caracteres de la descripción insertada.

El empleo del módem GSM permite enviar un informe no sólo en modo automático, sino también en respuesta a una solicitud ocasional hecha desde cualquier teléfono GSM. Para obtener esto es necesario enviar al número del módem un mensaje que contiene un texto con el siguiente formato: R "número destinatario" : "función requeridaî. Por ejemplo: **R+391231234567: LCR**

Actualmente la única función soportada es LCR (Last Check Report), que es la solicitud de un informe sobre las alarmas, igual a aquellos enviados automáticamente en el horario programado.

Si está habilitado el envío de informes SMS, cuando TAB se ejecuta aparece una ventana que permite verificar fácilmente los datos de los destinatarios y el método de envío de los mensajes; usted también puede acceder directamente a las configuraciones relativas con el botón Modificar.

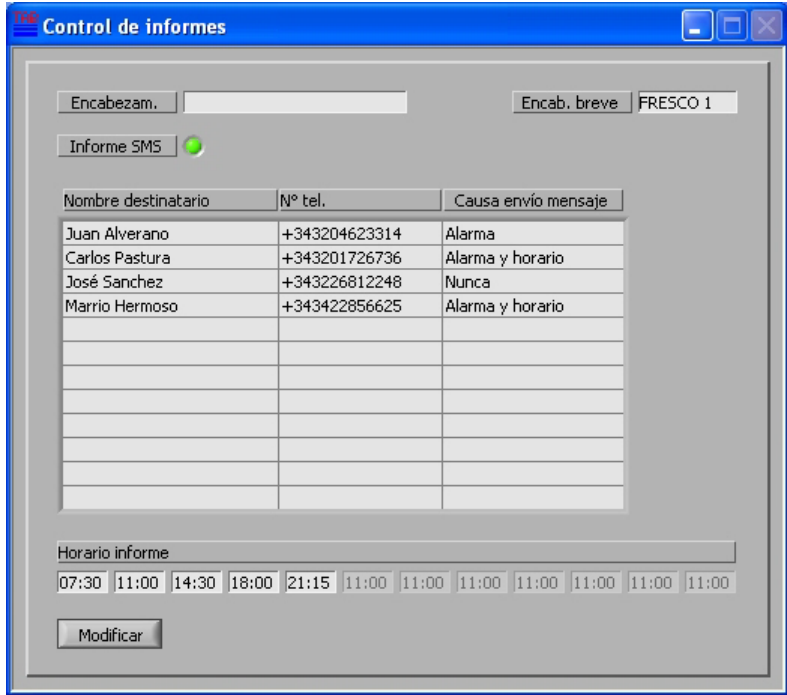

### **5. INSTRUMENTO VIRTUAL**

Esta función permite verificar detalladamente el estado y los datos dinámicos de los instrumentos de las diferentes unidades y modificar sus parámetros de control.

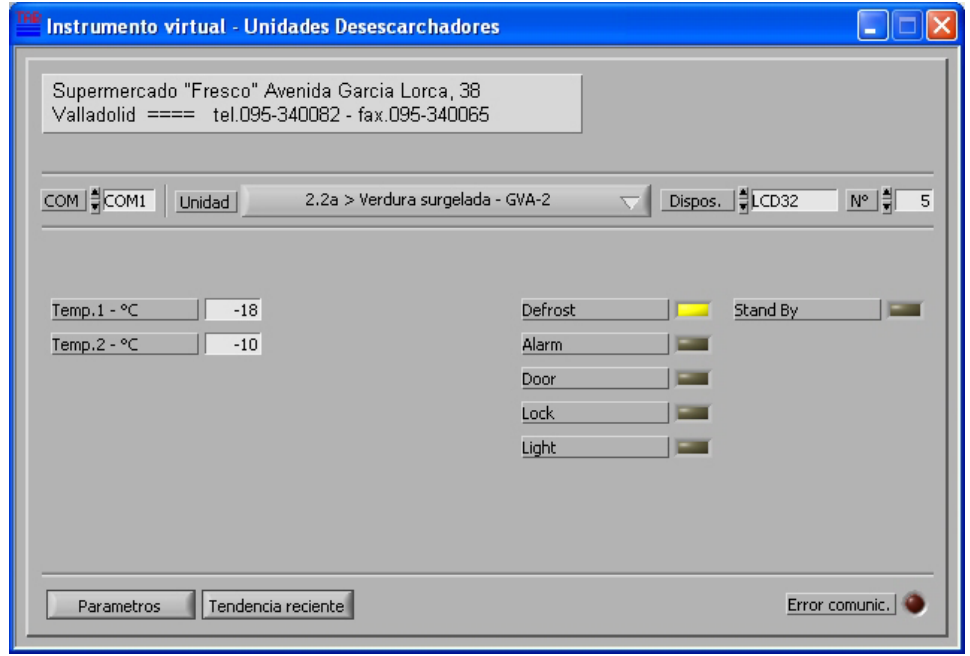

Desde la Ventana Principal, haga clic en Unid. Desescarch. o en Unidades Mixtas en el área "Instrumento Virtual", así usted podrá seleccionar el grupo de unidades en las que quiere trabajar.

#### **CONEXIÓN A UN INSTRUMENTO**

Al comienzo, en la ventana *Instrumento Virtual*, seleccione la unidad o el instrumento que le interesa. Una vez establecida la comunicación, se muestran los datos dinámicos del instrumento, tales como temperaturas, alarmas, desescarche, stand-by etc.. Si se enciende el indicador Error comunicación, significa que no se comunica con el instrumento. En este caso, controle las conexiones y la configuración.

Para acceder a la ventana de visualización y programación de los parámetros, haga clic en Parámetros e inserte la contraseña n°2; si usted configuró una contraseña y no la inserta, podrá acceder igualmente a la ventana de los parámetros, pero no podrá modificarlos.

Los valores actualmente configurados en el instrumento se leen y visualizan automáticamente al abrir la ventana. Posteriormente, dichos valores pueden leerse nuevamente haciendo clic en Read.

Los parámetros se pueden programar de dos maneras: utilizando valores memorizados anteriormente en los ficheros relativos a un modelo específico, o seleccionando los datos a modificar uno por uno. En el primer caso, haga clic en Load, para cargar los valores antes memorizados en un fichero con el comando Save. Para modificar manualmente los valores, primero seleccione el parámetro con o, después modifique el valor utilizando: las flechas a la izquierda de la casilla ♦, teclas fl/ $\Downarrow$  del teclado, menú desplegable en su caso, o insertando el valor desde el teclado. En este último caso, confirme el dato con [] del teclado.

Tras haber configurado los nuevos valores, haga clic en Write para enviar al instrumento solamente los parámetros marcados con [7].

Los comandos directos (desescarche, stand-by, etc.) se ejecutan de inmediato, no es necesario hacer clic en Write.

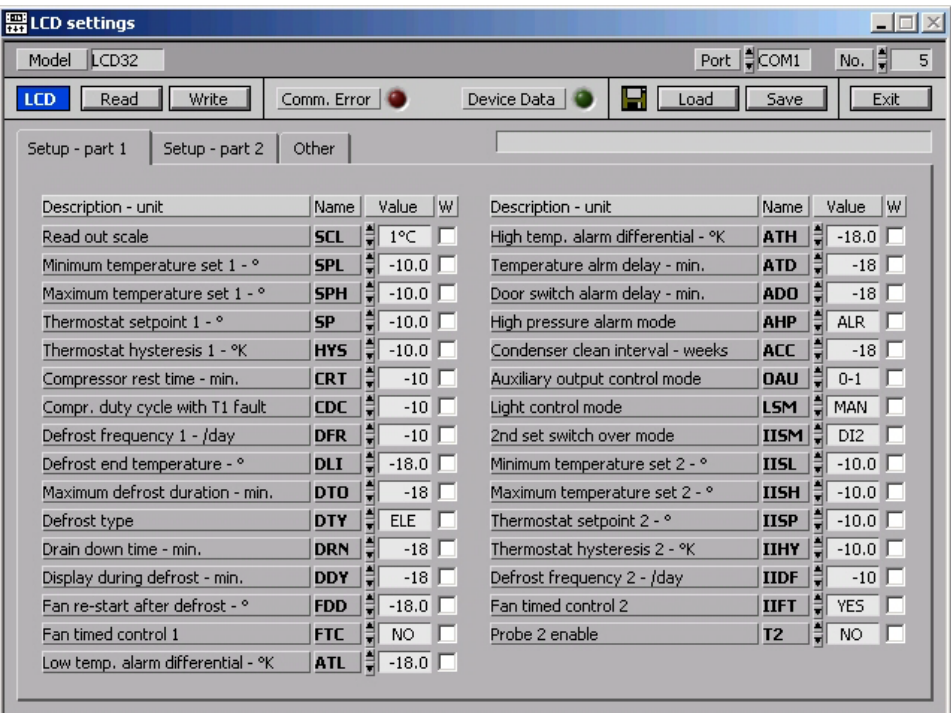

#### CREACIÓN DE UNA BIBLIOTECA DE "SETUP"

A fin de acelerar y hacer más seguras las operaciones de programación reiterativas, es posible memorizar una serie de configuraciones (Setup) específicas del modelo de instrumento, que pueden incluir todos los parámetros o parte de ellos, en unos ficheros en el disco duro; dichos ficheros formarán una biblioteca de acceso rápido que permitirá una programación segura.

Para crear uno de esos ficheros, proceda de la siguiente manera:

- $A_{1}$ Abra la ventana del modelo de instrumento que le interesa (LDU15, LTW12, ...) con Parámetros.
- Con ⊠ seleccione todos o algunos de los parámetros y asígneles un nuevo valor. **B.**
- Escriba un comentario en la línea superior, esa descripción ayudará a comprender la finalidad del setup. C.
- Haga clic en Save y seleccione una carpeta y un nombre para el nuevo fichero. D.

#### **TENDENCIA DEL ⁄LTIMO PERÕODO**

Desde la ventana *Instrumento Virtual*, seleccionando una unidad y haciendo clic en Tendencia reciente, se obtiene una representación gráfica del funcionamiento de todas las entradas analógicas memorizadas durante las últimas 24 horas. Esta función ofrece una herramienta válida para el diagnóstico o para regular el setup del instrumento, a fin de mejorar las prestaciones de la unidad.

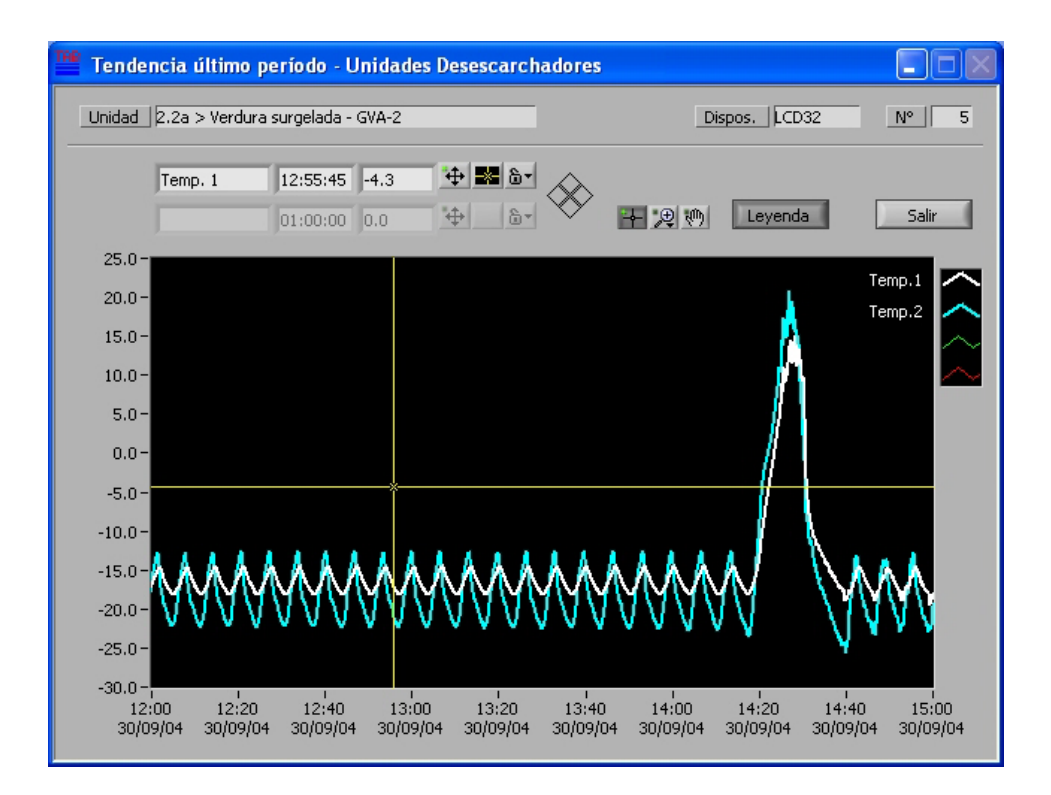

Al igual que para los gráficos históricos, hay disponibles herramientas tales como el zoom, deslizamiento, cursores y otras funciones de personalización del aspecto de las curvas para mejorar la lectura de los datos.

### **Solución de los problemas**

#### **El indicador de error de comunicación queda encendido**

1. Controle que el adaptador SBC485 esté correctamente alimentado (LED "on" encendido).

2. Si el LED "on" está encendido, pero los demás LEDs del SBC485 quedan apagados siempre, controle que la puerta COM, configurada en TAB, sea aquella efectivamente conectada al SBC485, que no sea utilizada por otros programas, que el cable de conexión PC-SBC485 sea adecuado (del tipo utilizado para el módem, con conexión directa  $RX \rightarrow RX \rightarrow TX$ ).

3. Si solamente el LED amarillo del SBC485 no se enciende, controle las conexiones de los instrumentos (las señales A y B de la línea RS-485 podrían estar invertidas) y direcciones configuradas en TAB y en los instrumentos.

#### **Los textos en las ventanas est·n incompletos o superpuestos**

Si la resolución del monitor está configurada en 800x600 o superior, configure, en las propiedades de pantalla, las dimensiones de los caracteres en pequeños o normales.

Desarrollado con LabVIEW®, copyright® 2004 de National Instruments Corporation. Reservados todos los derechos. Las marcas de fábrica citadas son de propiedad de sus respectivos dueños.